# Setting a Networking Lab with GNS3

GNS3 is a software tool for network emulation. With GNS3, you can emulate Cisco devices (routers, switches, firewalls, etc.) with Cisco IOS on your PC. GNS3 enables to test the configurations and functionalities of Cisco devices and deploy complex networking scenarios on a single PC.

During the course on Routing and Switching at ESIB, you will discover different functionalities of GNS3 and get familiar with its various features.

# -. Software Download

GNS3 is already downloaded on the Lab PCs. If you need to install it on your PC, you should create an account and download it from <a href="https://www.gns3.com/software/download">https://www.gns3.com/software/download</a>. Make sure to choose the right version for your operating system. Moreover, during the first steps of the installation, choose to Run only legacy IOS as shown below.

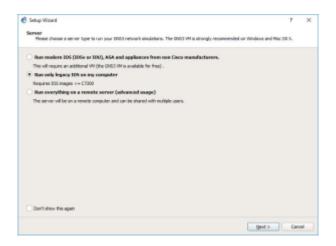

Copy the file c3725-adventerprisek9-mz.124-15.T14.image from the folder commun to your local Downloads folder.

# -. Basic Configuration

Start the GNS3 software by double-clicking on the Desktop icon. Select the Local server and Don't show this again button.

| 🔗 Setup Wizard                                                                                                    | ?     | × |
|----------------------------------------------------------------------------------------------------|-------|---|
| Server<br>Please choose a server type to run your GNS3 network simulations. The GNS3 VM is strongly recommended on Windows and Mac OS X. |       |   |
| O Local GNS3 VM                                                                                                    |       |   |
| Local server                                                                                                    |       |   |
|                                                                                                    |       |   |
|                                                                                                    |       |   |
|                                                                                                    |       |   |
|                                                                                                    |       |   |
|                                                                                                    |       |   |
|                                                                                                    |       |   |
|                                                                                                    |       |   |
|                                                                                                    |       |   |
|                                                                                                    |       |   |
|                                                                                                    |       |   |
| ✔ Don't show this again                                                                                                    |       |   |
| Next >                                                                                                    | Cance | - |

Now proceed to add an IOS router.

| B New appliance template                                         | 2   | × |
|------------------------------------------------------------------|-----|---|
| Import an appliance template file                                |     |   |
| OR                                                               |     |   |
| Add an IOS router using a real IOS image (supported by Dynamips) |     |   |
| Add an IOU (IOS on UNIX) device using a L3 or L2 IOU image       |     |   |
| 🕘 Add a Qemu virtual machine                                     |     |   |
| 🖉 Add a VirtualBox virtual machine                               |     |   |
| 🕘 Add a VMware virtual machine                                   |     |   |
| Add a Docker container                                           |     |   |
| Add a VPCS                                                       |     |   |
| Add a doud                                                       |     |   |
| Add a generic ethernet hub                                       |     |   |
| Add a generic ethernet switch                                    |     |   |
| OK Cancel                                                        | Hel | p |

2024/05/21 05:45

| 3/ | 10 |  |
|----|----|--|
|    |    |  |

| Setup Wit    |                                                                       | 7 3   |
|--------------|-----------------------------------------------------------------------|-------|
| finise of    | er configuration<br>antigare the following OMCT local server settings |       |
| iervie połto | C Propue (Rei 263)gestierver 200                                      | gours |
| tur, tinding | 147.6.6.1                                                             | •     |
| lott         | 3880 102-                                                             | 3     |
|              |                                                                       |       |
|              |                                                                       |       |
|              |                                                                       |       |
|              |                                                                       |       |
|              |                                                                       |       |
|              |                                                                       |       |
|              |                                                                       |       |
|              |                                                                       |       |
|              |                                                                       |       |
|              |                                                                       |       |
|              |                                                                       |       |
|              |                                                                       |       |

#### -. Adding a Cisco Switch

In order to add a Cisco switch to GNS3, browse and select the c3725-adventerprisek9mz.124-15.T14.image in your Downloads folder. Click yes to copy it to the default images library.

| 😵 New IOS router template                                                                         | ? ×    |
|---------------------------------------------------------------------------------------------------|--------|
| IOS image<br>Please choose an IOS image.                                                          | 24     |
| IOS image:                                                                                        |        |
|                                                                                                   | Browse |
| 🚱 Image                                                                                           | ×      |
| Would you like to copy c3725-adventerprisek9-mz.124-15.T14.image to t<br>default images directory | he     |
| <u>Y</u> es                                                                                       | No     |
|                                                                                                   |        |
|                                                                                                   |        |
|                                                                                                   |        |
| < <u>B</u> ack <u>N</u> ext >                                                                     | Cancel |

Now check the button This is an EtherSwitch router.

| 😚 New IOS | 6 router - c3725-adventerprisek9-mz.124-15.T14.image                                                          | ?    | $\times$ |
|-----------|----------------------------------------------------------------------------------------------------|------|----------|
|           | <b>d platform</b><br>e choose a descriptive name for this new IOS router and verify the platform and chassis. |      | ~        |
| Name:     | EtherSwitch router                                                                                            |      |          |
| Platform: | c3725                                                                                                    |      | •        |
| Chassis:  |                                                                                                    |      | •        |
|           |                                                                                                    |      |          |
|           |                                                                                                    |      |          |
|           | < <u>B</u> ack <u>N</u> ext >                                                                                 | Canc | el       |

Click on Idle-PC finder and wait for the process to complete.

| 🛞 New 105                  | o router - c3725-adventerprisek9-mz.124-15.T14.image                               | ?            | $\times$ |
|----------------------------|------------------------------------------------------------------------------------|--------------|----------|
| Idle-PC<br>An idl<br>cores | e-pc value is necessary to prevent IOS to use 100% of your processor or one of its | ()           | <        |
| Idle-PC:                   | 0x60c086a8                                                                         | Idle-PC find | er       |
|                            | 🚱 Idle-PC finder                                                                   | ×            |          |
|                            | Idle-PC value 0x60c086a8 has been found suitable for your IOS image                | ge           |          |
|                            | OK                                                                                 |              |          |
|                            |                                                                                    |              |          |
|                            |                                                                                    |              |          |
|                            | < <u>B</u> ack <u>F</u> inish                                                      | Cance        | 1        |

Apply to validate the new device parameters. Now you are set to start using Cisco switches with

wikiroute - http://wiki.lahoud.fr/

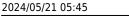

## -. Adding a Cisco Router

In order to add a Cisco router to GNS3, start by copying the file c7200-advipservicesk9mz.150-1.M.bin from the folder commun to your local Downloads folder. Now, go to Preferences, then IOS Routers and click on New.

| 🔗 Preferences                                                                                                    |                                                                                                    | ? | × |
|----------------------------------------------------------------------------------------------------|----------------------------------------------------------------------------------------------------|---|---|
| <ul> <li>Preferences</li> <li>General<br/>Server<br/>Packet capture<br/>VPCS</li> <li>Dynamips</li> <li>IOS routers</li> <li>IOS on UNIX<br/>IOU Devices</li> <li>QEMU<br/>Qemu VMs</li> <li>VirtualBox VMs</li> <li>VirtualBox VMs</li> <li>VMware<br/>VMware VMs</li> <li>Docker<br/>Docker Containers</li> </ul> | IOS router templates         Image: Server:       Incal         Default name format:       EtherSwitch router         Default name format:       ESW(0)         Server:       Incal         Platform:       c3725         Image:       C/\Users\/710238\GNS3\images\\I0S\c3725-adventerprisek9-mz.124-15         Idle-PC:       0x60c086a8         Startup-config:       C-\Users\/710238\GNS3\configs\\ios_etherswitch_startup-config.txt         Memories and disks       RAM:         RAM:       128 MiB         NVRAM:       256 KiB         I/O memory:       5%         PCMCIA disk1:       0 MiB         Auto delete:       False         Slot 0:       GT96100-FE         Slot 1:       NM-16ESW | - |   |
|                                                                                                    | K Cancel                                                                                                    |   | Þ |

Click on New Image, then browse and select the c7200-advipservicesk9-mz.150-1.M.bin in your Downloads folder. Click yes to copy it to the default images library.

| Last update:     | notworking lab softing with ans2 http://wiki.laboud.fr/doku.php?id=notworking.lab.softing.with.ans26.rov=1540095204 |
|------------------|----------------------------------------------------------------------------------------------------|
| 2019/02/12 16:28 | networking-lab-setting-with-gns3 http://wiki.lahoud.fr/doku.php?id=networking-lab-setting-with-gns3&rev=1549985294  |

| 🔗 New IOS router template                |                            | ?      | × |
|------------------------------------------|----------------------------|--------|---|
| IOS image<br>Please choose an IOS image. |                            | C:     |   |
| Existing image     New Image             |                            |        |   |
| IOS image:                               |                            |        | _ |
|                                          |                            | Browse |   |
|                                          |                            |        |   |
|                                          |                            |        |   |
|                                          |                            |        |   |
|                                          |                            |        |   |
|                                          |                            |        |   |
|                                          |                            |        |   |
|                                          |                            |        |   |
|                                          |                            |        |   |
|                                          |                            |        |   |
| <                                        | <u>Back</u> <u>N</u> ext > | Cancel |   |

Make sure to add Fast Ethernet interfaces to your router as in the image below.

| slot 0: | C7200-IO-FE | * |
|---------|-------------|---|
| slot 1: | PA-2FE-TX   | * |
| slot 2: |             | Ŧ |
| slot 3: |             | - |
| slot 4: |             | - |
| slot 5: |             | - |
| slot 6: |             | Ŧ |
|         |             |   |

Click on Idle-PC finder and wait for the process to complete. Finally, apply to validate the new device

parameters. Now you are set to start using Cisco routers with GNS3.

## -. Starting a New Project

Choose a name for your project.

| 😚 Unsav         | d project - GNS3                                                                                                    | - 0                       | $\times$ |
|-----------------|----------------------------------------------------------------------------------------------------|---------------------------|----------|
| <u>Eile Edi</u> | <u>V</u> iew Control Device Annotate <u>I</u> ools <u>H</u> elp                                                                                                    |                           |          |
|                 | ≥ ≧ IC 📓 >_   ▶     📕 C IZ 🖾 🗔 ◯ Q Q                                                                                                    | 6                         |          |
| -               |                                                                                                    | Topology Summary          | ØX       |
| 8               |                                                                                                    |                           |          |
|                 |                                                                                                    |                           |          |
| Ţ               |                                                                                                    |                           |          |
|                 | 🚯 New project ? ×                                                                                                    | Servers Summary           | BR       |
| CD              | Project                                                                                                    | Local CPU 1.6%, RAM 27.1% | 00       |
| -               | Name: test                                                                                                    |                           |          |
| ⊗.≉*            |                                                                                                    |                           |          |
| 70              | Location: C:\Users\710238\GN53\projects\test Browse                                                                                                    |                           |          |
| 5               | Qpen a project Becent projects OK Cancel                                                                                                    |                           |          |
| -               |                                                                                                    | •                         |          |
|                 | 4 Description                                                                                                    |                           | -        |
|                 | Console<br>GNS3 management console.<br>Running GHS3 version 1.5.3 on Windows (64-bit) with Python 3.5.2 Qt 5.7.0.<br>Copyright (c) 2006-2018 GHS3 Technologies.<br>Use Help -> GNS3 Doctor to detect common issues. |                           | ØØ       |
|                 | =>                                                                                                    |                           |          |
|                 |                                                                                                    |                           |          |
|                 |                                                                                                    |                           |          |
|                 |                                                                                                    |                           | 10       |

Select the devices from the left panel.

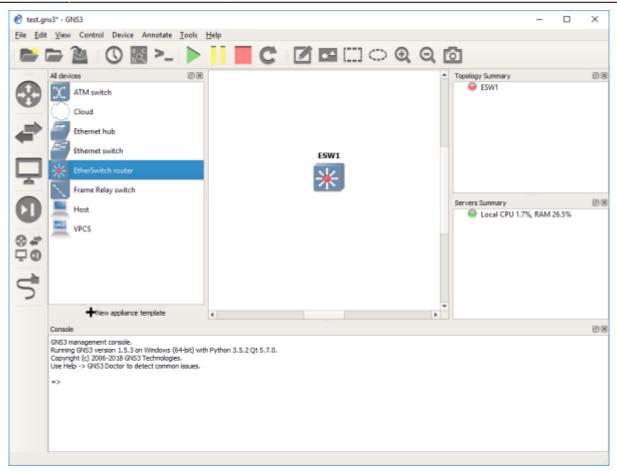

Click on the green button to start all devices. Then select Control and Console connect to all nodes.

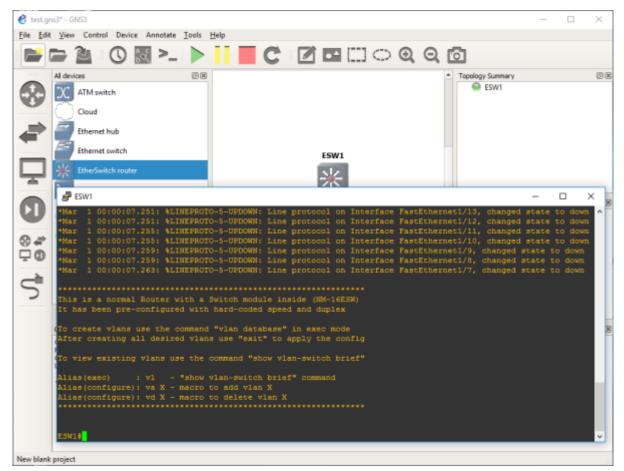

Now you have access to the CLI (Command Line Interface) of the Cisco devices in your network.

### -. Saving your Work

During the Lab, you should frequently save the configuration of each of the Cisco devices. For this, you can use the following command to store the running-config into the startup-config (NVRAM).

#copy run start

Then, using the File drop-down menu, you can export your work into a portable project you can use on another machine.

#### -. Tips and Hints

- Click on the abc button to show the interface names on the network.
- Right click on any link to start capturing packets using Wireshark.

From: http://wiki.lahoud.fr/ - wikiroute

Permanent link: http://wiki.lahoud.fr/doku.php?id=networking-lab-setting-with-gns3&rev=1549985294

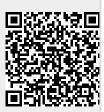

Last update: 2019/02/12 16:28